# **Digital Film Scanning Manual**

**IMPORTANT REMINDER:** Every time a SC card is inserted into the scanner, **ALL PHOTOS** on the SD card **WILL BE DELETED.**

#### **STEP ONE: SETTING UP THE SCANNER**

- Connect the USB-C cable to the scanner and then connect the 1. other end to the power adapter or to your computer.
- 2.Press the Power Button.
- Insert the SD Card. Remember that every time an SD card is 3. inserted, all photos on the SD card will be deleted.

### **STEP TWO: FINDING THE RIGHT ADAPTER FOR YOUR FILM/SLIDES**

1. To select the type of negative, film, or slide you want to scan press the grey rectangle under Settings.

2. To select Film Type, press the grey rectangle in the middle.

3. To scroll through the options press the grey rectangles on the right and left sides.

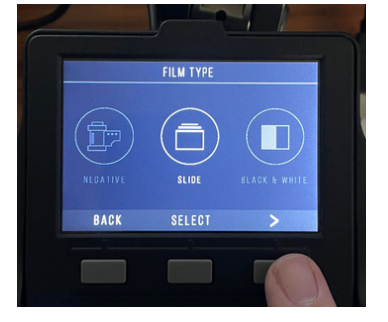

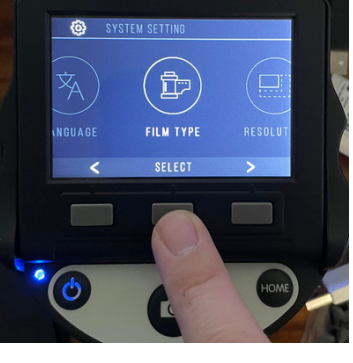

**FILM TYP** 

4. When you find the type of negative, film, or slide you want to scan, press the grey rectangle in the middle.

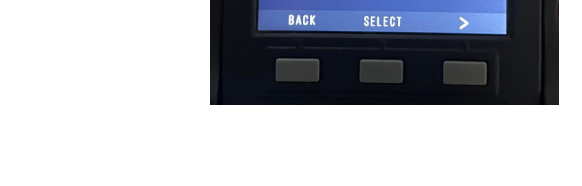

5. Press the middle grey rectangle again to save these settings and return to the home page.

## **STEP THREE: SCANNING**

- Look at page 15 of the User Manual to find the correct adapter 1. for your film, negative, or slide.
- 2. Insert the film adapter into the slot on the side of the scanner. The 8mm adapter should be inserted into the slot on the front of the scanner. The arrow on the film adapter should be facing up and pointing toward the scanner.
- 3.Press the power button

**The parties of the Second Control** 

- 4.Press the grey rectangle under Capture
- When you have your Slide, Negative, or Film lined up, press the 5. grey rectangle to scan. The image will be saved the the SD card.

#### **STEP FOUR: TRANSFERING PICTURES FROM SD CARD TO PC**

- Insert the SD card into your PC.
- If your PC does not have an SD card slot, use the USB adapter.

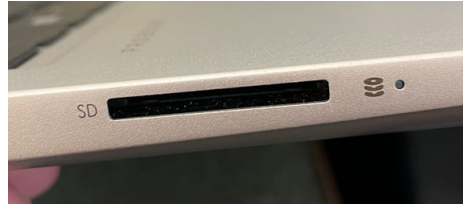

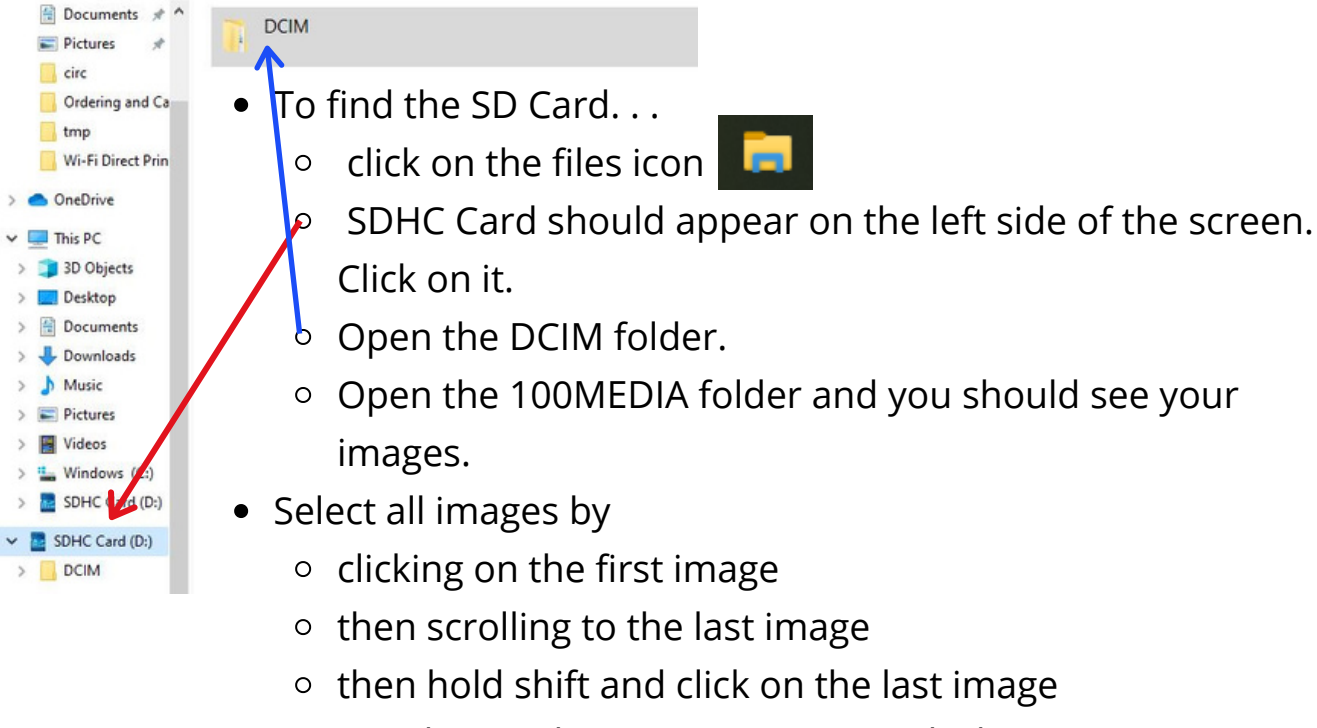

• Drag and Drop these images to your desktop.